# 2OCostruzione testo accessibile in Word

A cura di Barbara Leporini e Giulio Galesi (CNR-ISTI)

## *Il Tutorial descrive i passaggi base per formattare il testo, usando gli stili di scrittura, e per l'inserimento di un sommario collegato agli stili in Word*

Le azioni da compiere da tastiera sono riportate sia seguendo un ragionamento di spostamento logico del focus (dando le indicazioni di spostamento con il tasto Tab), sia fornendo direttamente la combinazione di tasti per raggiungere quello specifico punto. Ad esempio: per raggiungere il pulsante OK si può premere il tasto Tab fino a quando si raggiunge il pulsante, oppure la combinazione di tasti Alt+O per spostarsi direttamente su quei controlli il cui tasto rapido corrisponde ad Alt+O.

*Le combinazioni dei tasti possono essere differenti nelle varie versioni di MS Word (2007, 2010, 2013, 2016, 2019 e 365).* 

## Applicare uno stile

Per applicare uno stile ad un testo, innanzitutto selezioniamo il testo da modificare e spostiamoci sul menu Home con il tasto Alt (in caso spostarsi con la Freccia Destra o Freccia Sinistra fino ad Home). Dopo aver premuto Freccia Giù, spostiamoci con la combinazione Ctrl+Freccia Destra nel riquadro "Stili" e selezioniamo con il tasto Tab "Applica stili..." (o semplicemente "Stili..." in base alla versione di Word) e premiamo Invio. A questo punto si aprirà la finestra di dialogo Applica Stili per la scelta dello stile da applicare al testo selezionato.

In alternativa, la finestra di dialogo Applica Stili può essere aperta direttamente con una combinazione di tasti rapidi elencata nella tabella seguente:

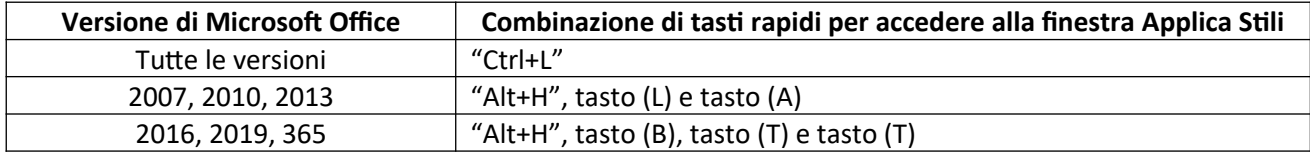

Per modificare uno stile, dalla finestra Applica Stili scegliamo lo stile Normale (è possibile scegliere un altro stile tra quelli proposti, incluse le intestazioni dei titoli) e, spostandoci con il tasto Tab, scegliamo "Modifica…", si aprirà la finestra di dialogo "Modifica stile" con focus sul nome dello stile.

Spostiamoci con il tasto Tab fino a raggiungere la sezione Formattazione con l'elenco dei caratteri di scrittura. Selezioniamo con la Freccia Su o Giù, ad esempio, il carattere "Verdana", poi spostiamoci con il tasto Tab sulla dimensione del carattere e scegliamo, ad esempio, con la Freccia Su o Giù la dimensione 14.

Modifichiamo ora l'altezza delle righe andando su "Formato" (Alt + O o con il Tab) quindi selezioniamo "Paragrafo…" (P). Si aprirà la finestra di dialogo del paragrafo, verifichiamo che l'allineamento sia impostato a "sinistra" quindi spostiamoci con il tasto Tab fino a "Interlinea" (I), scegliamo "1,5 righe" quindi premiamo il tasto OK (o Invio).

Se si vuole che le stesse modifiche apportate allo stile del testo del documento siano apportate anche nei nuovi documenti che verranno creati, occorre tornare sulla finestra di dialogo "Modifica Stile", selezionare il pulsante di opzione "Nei nuovi documenti basati su modello", quindi premere il tasto OK (o Invio).

#### Elenco puntato o numerato

Per creare un elenco puntato spostiamoci sul menu Home (Alt + H), Freccia Giù per aprire il menù, e premiamo Ctrl+Freccia Destra fino alla voce "paragrafo". A questo punto ci si può spostare con la Freccia Destra o Sinistra per individuare "Elenco puntato". Dopo aver premuto Alt+Freccia Giù, spostandosi con le Frecce direzionali nell'elenco potremo scegliere il tipo di punto (o il simbolo) da utilizzare.

Se vogliamo creare un elenco numerato spostiamoci sempre sul menu Home (Alt + H), Freccia Giù per aprire il menù, e premiamo Ctrl+Freccia Destra fino alla voce "paragrafo". A questo punto ci si può spostare con la Freccia Destra o Sinistra per individuare "Elenco numerato". Dopo aver aperto il menu con la combinazione di tasti Alt+Freccia Giù, spostandosi con le Frecce direzionali nell'elenco potremo scegliere il formato preferito da utilizzare.

### Indice dei contenuti (o sommario)

Per creare un indice dei contenuti spostiamoci sul menù Riferimenti (Alt + E), selezioniamo Sommario (S) e premiamo Invio per inserire un sommario automatico (basato sugli stili delle intestazioni presenti nel documento). Altrimenti cerchiamo l'opzione "Tabella manuale" per inserire un sommario che potremo compilare indipendentemente dal contenuto del documento.